# **RICOH**

# RICOH セキュリティクラウド 回復キー管理サービス **ユーザーガイド**

Copyright (C) 2017 RICOH JAPAN Corp.

# <span id="page-1-0"></span>1. 目次

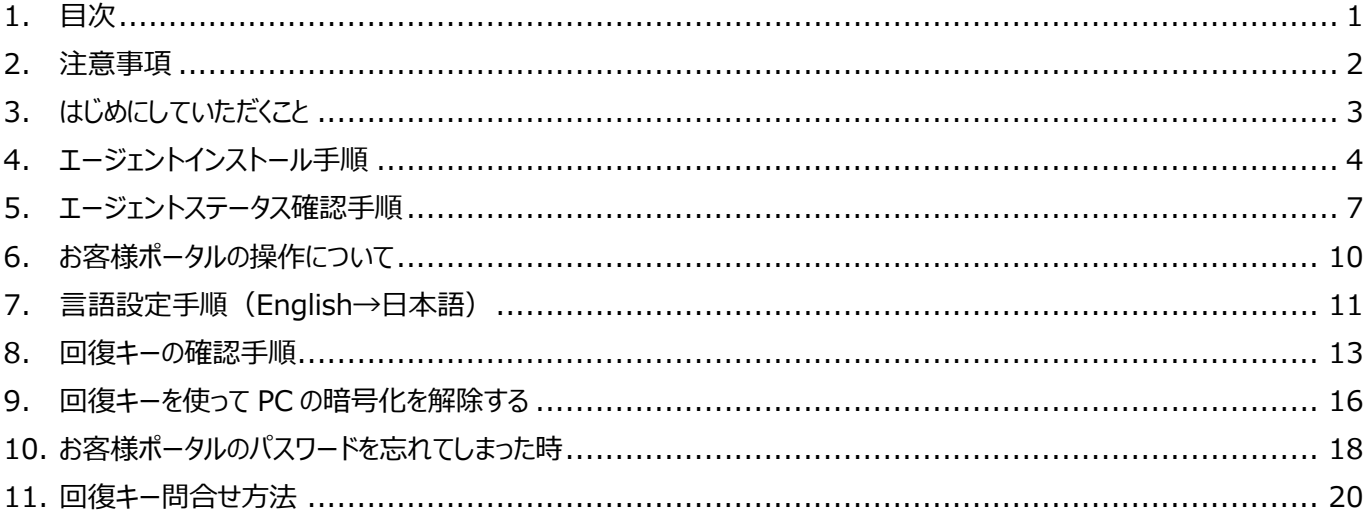

### <span id="page-2-0"></span>**2. 注意事項**

2-1. インストール対象について

対象製品: Windows PC 対象 OS : Microsoft Windows10 Pro (x64)

- 本サービス契約締結時、当該対象 OS を開発したメーカーがサポートを打ち切っている製品は、本サービスの対象外と なります。
- 本サービスの有効な契約期間中に、当該メーカーがサポートを打ち切った場合、メーカーサポートが必要なサービスが実 施できません。その場合、本サービスのうち、当該メーカーのサポートを伴わない範囲で保守サポートご契約者様のみご 契約範囲で実施するものとします。
- オンサイトサービス提供時間は月~金 9 : 00~17 : 00 (ただし、リコージャパンが指定する休日は除く)
- エージェントをインストールすることにより、PC 上の固定ディスクを全て暗号化いたします。暗号化してはいけない固定ディ スクがある場合は対象外といたします。(例:D ドライブに工場出荷 OS イメージが保存されている場合や Linux 等マ ルチブート OS 環境の場合など)
- 対象機器はリコージャパンが販売する PC であり以下の条件によるもの
- CSの起動確認がとれていること
- 「TPM はたは「PTT Iが搭載されているモデルであること
- ActiveDirectory に参加しない環境であること
- インターネットへの接続が可能で有る事

 Windows10 Bitlocker が設定済みでかつ、リコージャパンが Bitlocker 機能の設定した PC であること 同コンピュータ名が複数存在しないこと(エージェントインストールエラーになります。)

2-2. お客様ポータルブラウザ環境について

以下の Web ブラウザが現在サポートされています。

Microsoft Internet Explorer 11 および Microsoft Edge。

Google Chrome

Mozilla Firefox

また、バージョンについては、ソフォスでは Google Chrome、Mozilla Firefox の最新および以前のバージョンを対応するよう にしております。

# <span id="page-3-0"></span>**3. はじめにしていただくこと**

サービスをご提供お客様に実施していただきたいことは以下の内容になります。

- 3-1. お客様ポータルの準備 以下資料に沿って実施してください。 【回復キー管理】お客様用ポータルパスワード設定手順\_Ver1.0.pdf
- 3-2. エージェントのインストール 以下資料に沿って実施してください。 ユーザーガイド (本資料) (4. エージェントインストール手順)
- 3-3. エージェントステータス確認 (クラウドと同期していることの確認) 以下資料に沿って実施してください。 ユーザーガイド (本資料) (5. エージェントステータス確認手順)

# <span id="page-4-0"></span>**4. エージェントインストール手順**

4-1. 弊社よりお送りしました『◆◆「RICOH セキュリティクラウド 回復キー管理サービス」ご契約内容のご案内◆◆』を開き

ます。メール中に記載されている **インストール URL** を**クリック**します。(メール内容の説明においては、 契約内容ご案内メール説明書をご参照ください)

4-2. 以下の画面(ダウンロード表示)が表示されます(ブラウザ下部)。 **『保存』**を**クリック**してください。

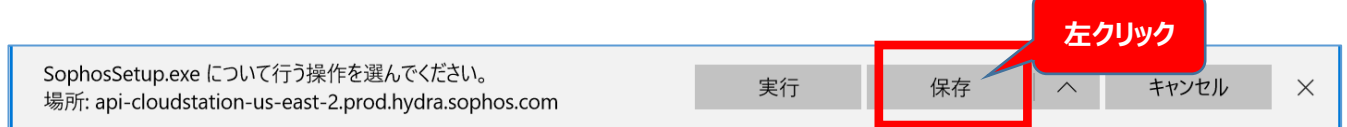

4-3.以下の画面(ダウンロード終了)が表示されます(ブラウザ下部)。『実行』をクリックしてください。

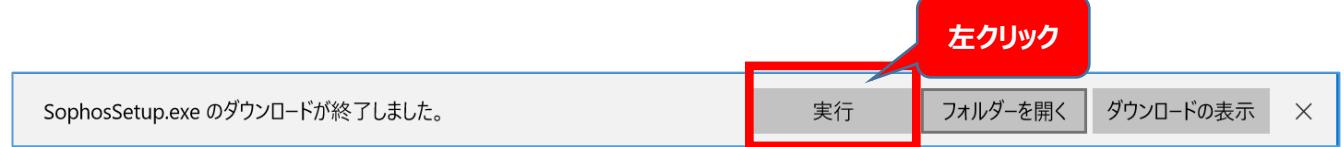

4-4. 以下の画面(ユーザアカウント制御)画面が表示されます。 **[はい]**を**クリック**してください。

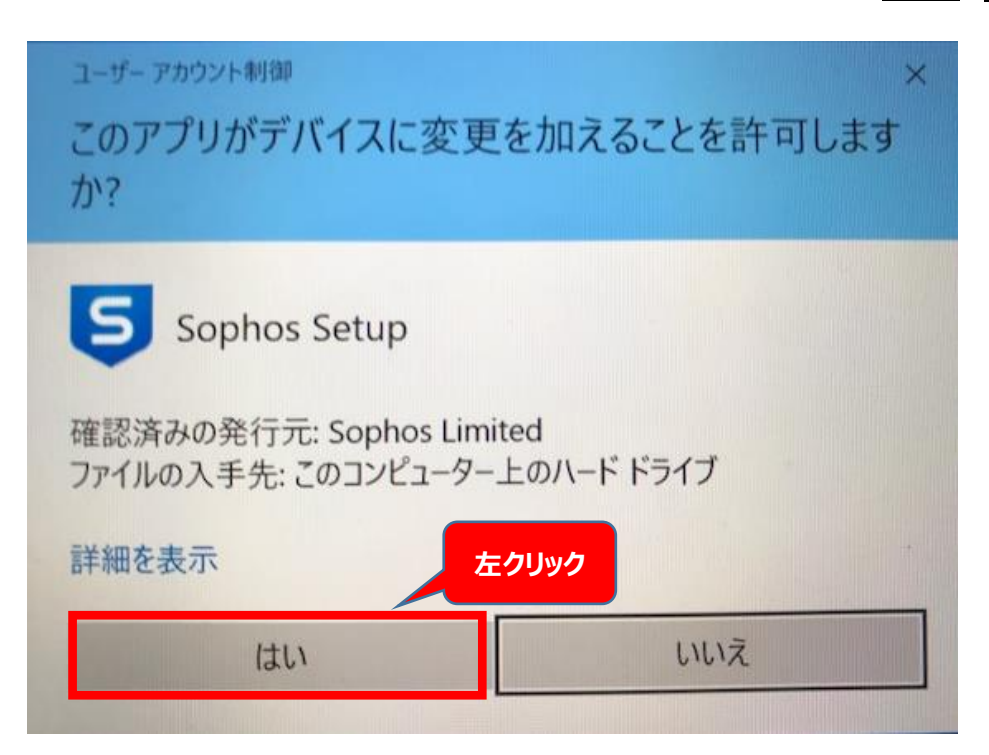

4-5. 以下の画面 (Endpoint Protection インストーラ) が表示されます。青枠部分が [Device

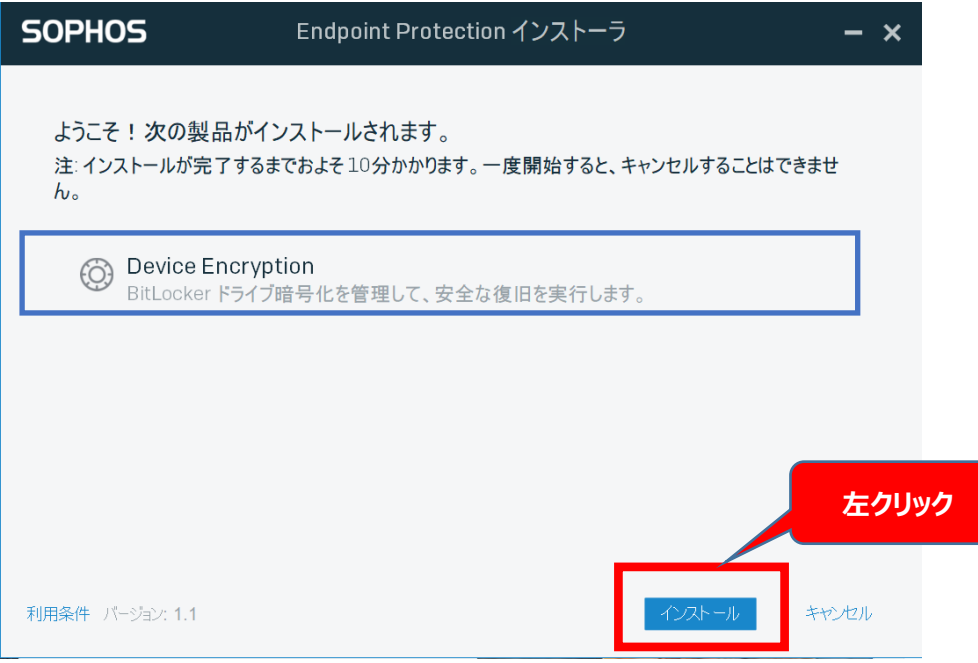

Encryption〕 であることを確認し、**『インストール』**を**クリック**してください。

4-6. 以下の画面(ダウンロードしています)が表示されます。そのままお待ちください。

注意※PC の性能によっても時間は変動いたします。(10 分~15 分程度)

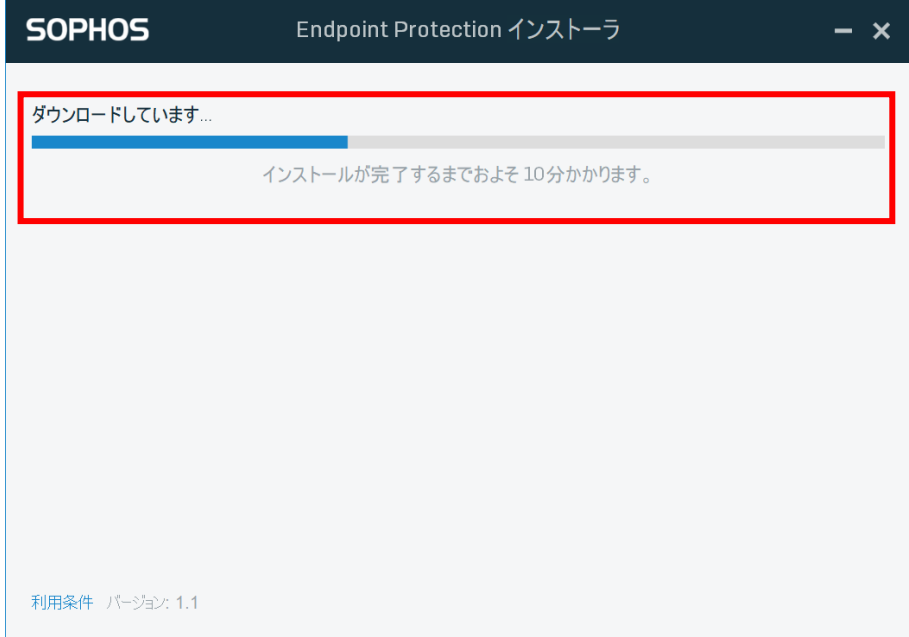

4-7. 以下の画面 (インストールに成功しました) が表示されます。『完了』 をクリックしてください。 以上で

エージェントインストールは完了です。

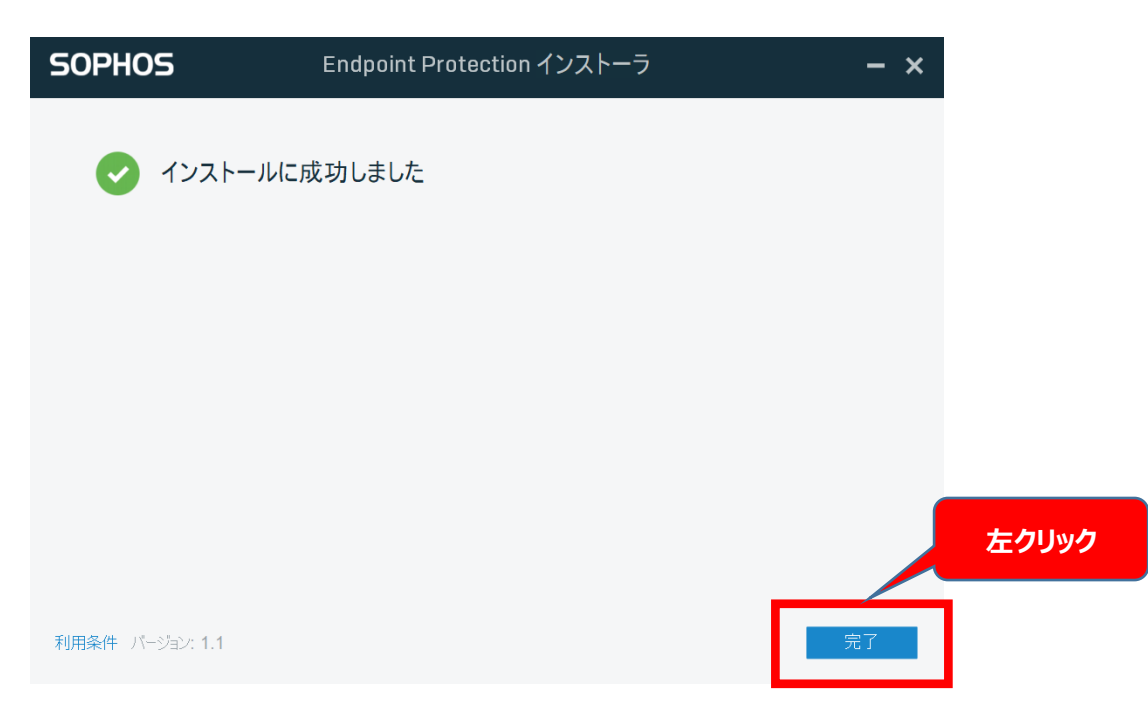

# <span id="page-7-0"></span>**5. エージェントステータス確認手順**

5-1. **スタートボタン**を**クリック**します。

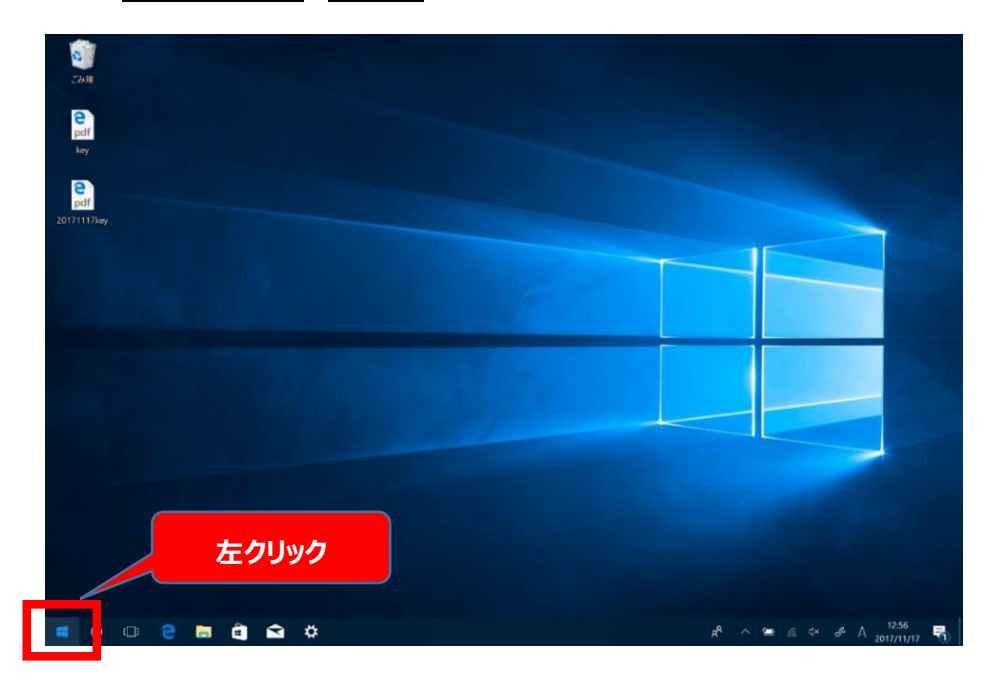

5-2. メニュー画面の **『Sophos Endpoint』** を**クリック**します。

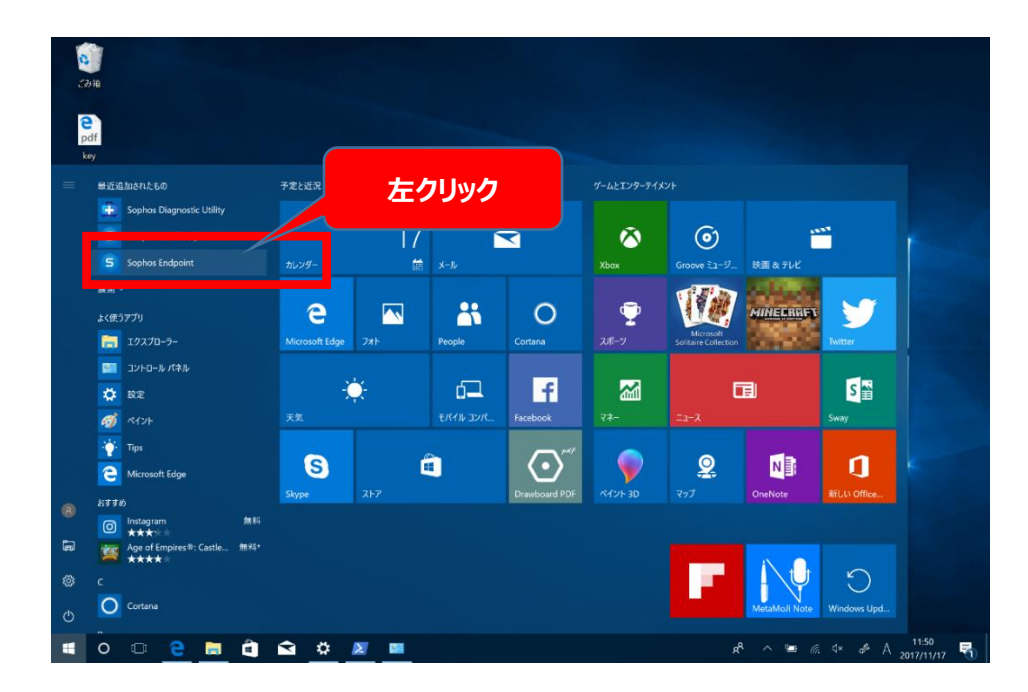

5-3. 以下の画面が表示されます。 **『バージョン情報』** を**クリック**します。

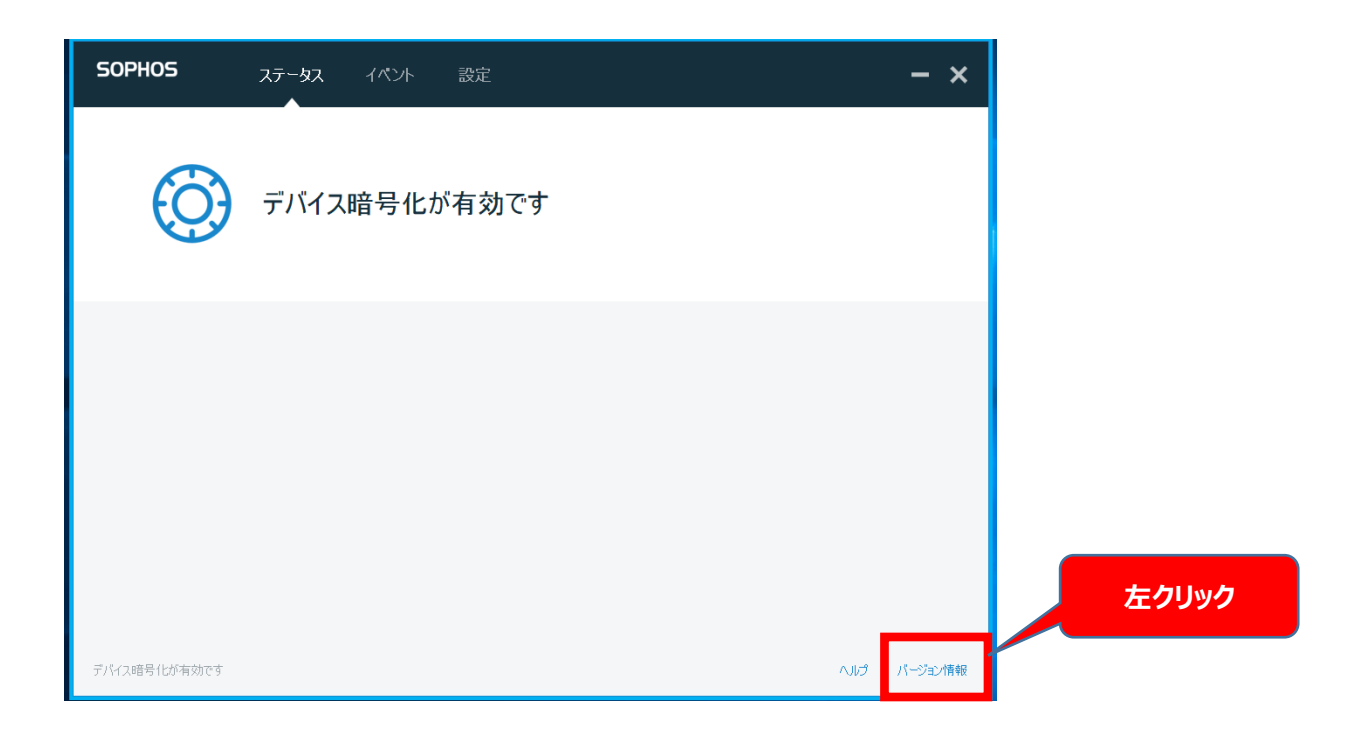

5-4. 以下の画面が表示されます。 **『診断ツールの起動』** を**クリック**します。

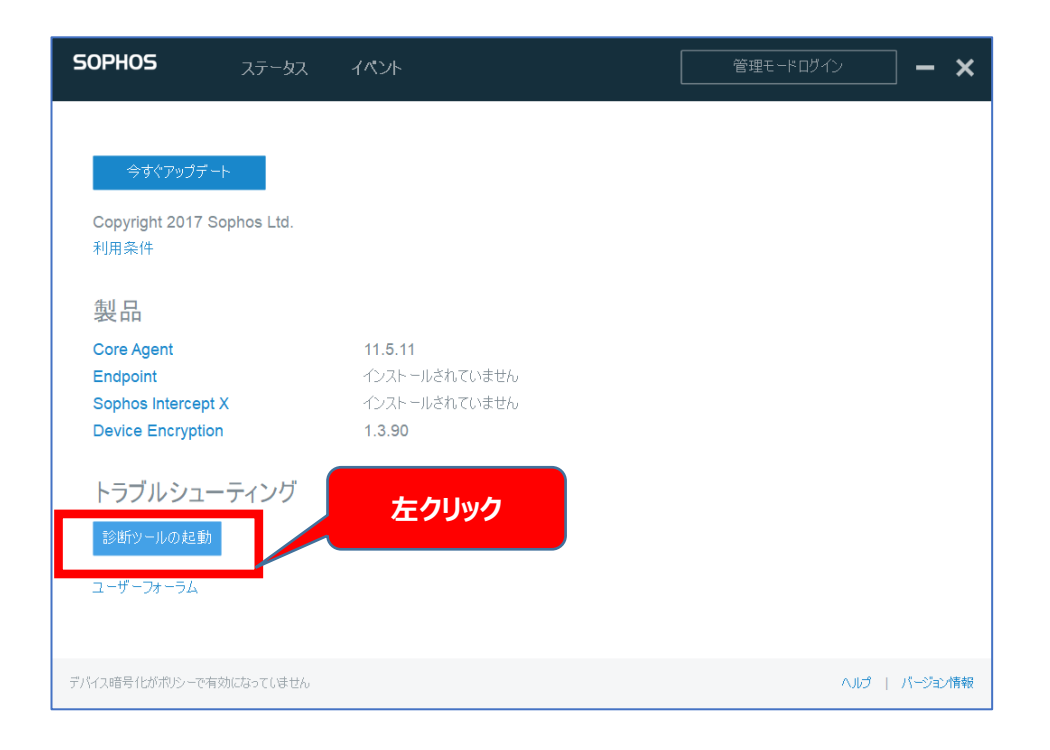

5-5. 以下の画面が表示されます。 **『Management Communication』** を**クリック**してください。

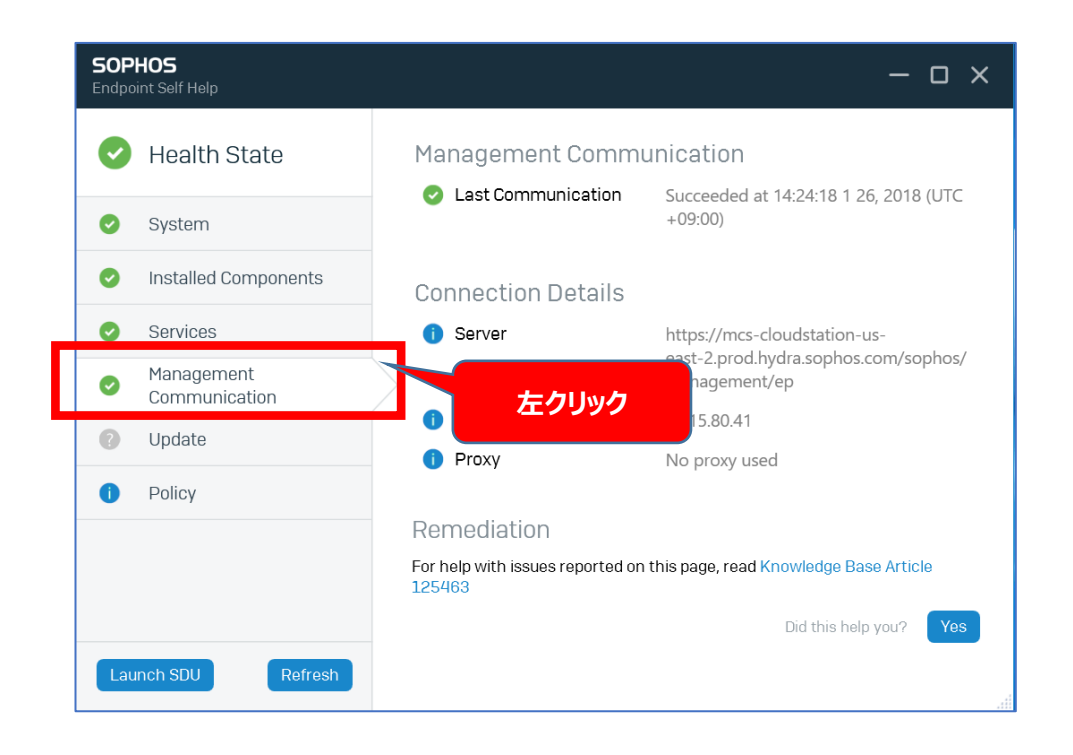

#### 5-6. 以下の画面の赤枠部分が **『Last Communication』**の記載日時が **Succeeded at** インストール

後の時間になっていることを確認してください。インストール後の時間になっていれば同期されています。

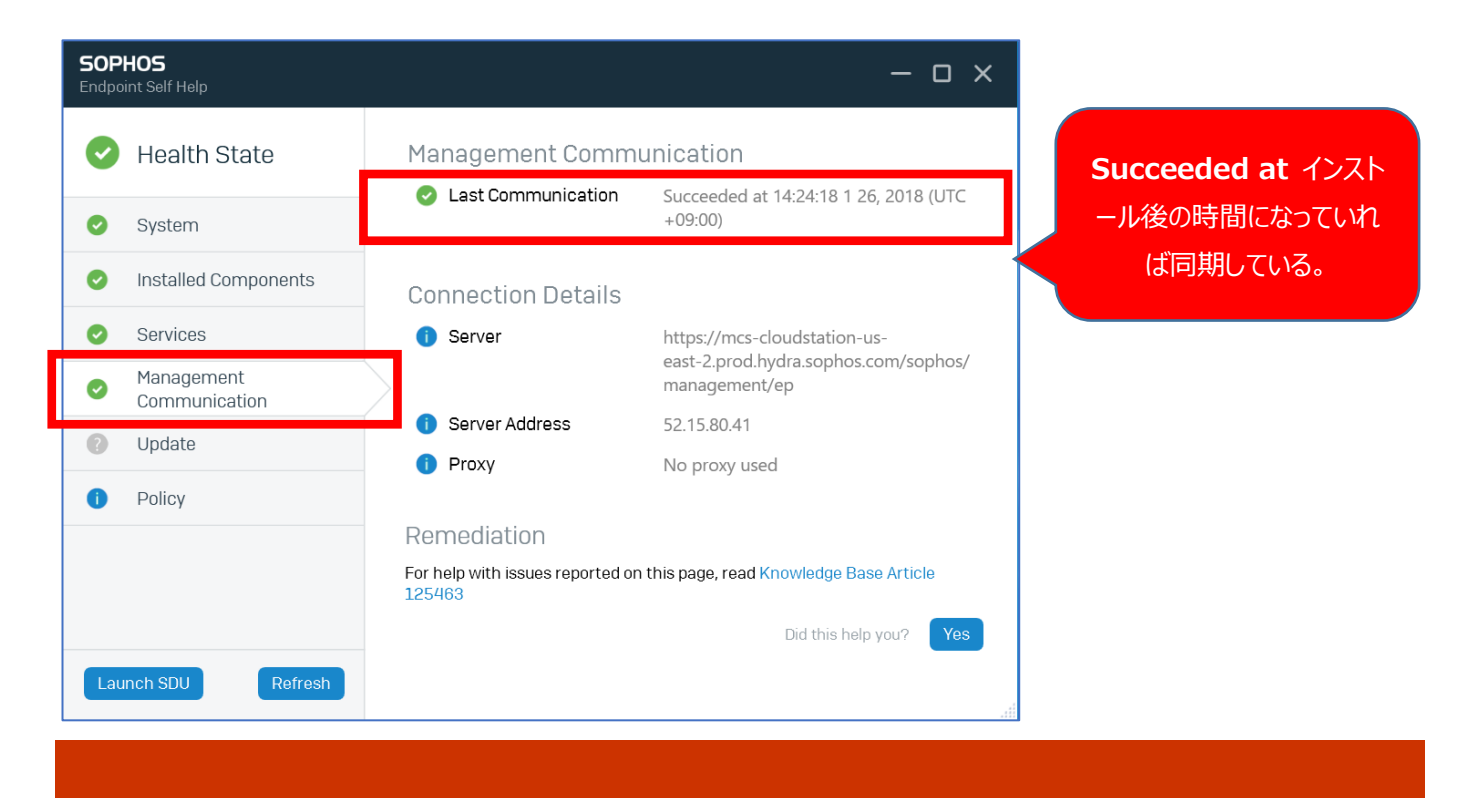

# <span id="page-10-0"></span>**6. お客様ポータルの操作について**

#### **6-1. ログイン手順**

6-1.1 ブラウザを起動し、以下の URL 欄に (https://central.sophos.com/manage/login) を入力し,『Enter キー』を 押す。

※ブラウザ: インターネット閲覧するときに使用するソフトウェア (Internet Explorer,Google Chrome,FireFox 等)

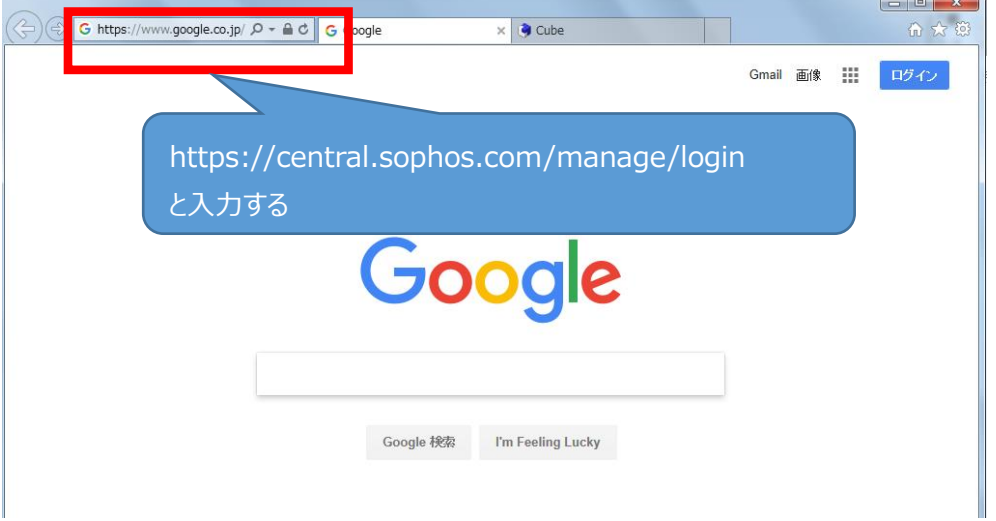

6-1.2 以下の画面 (ログイン) が表示されます。お客様の登録メールアドレスとパスワードを入力し、『サインイン』を クリックしてください。

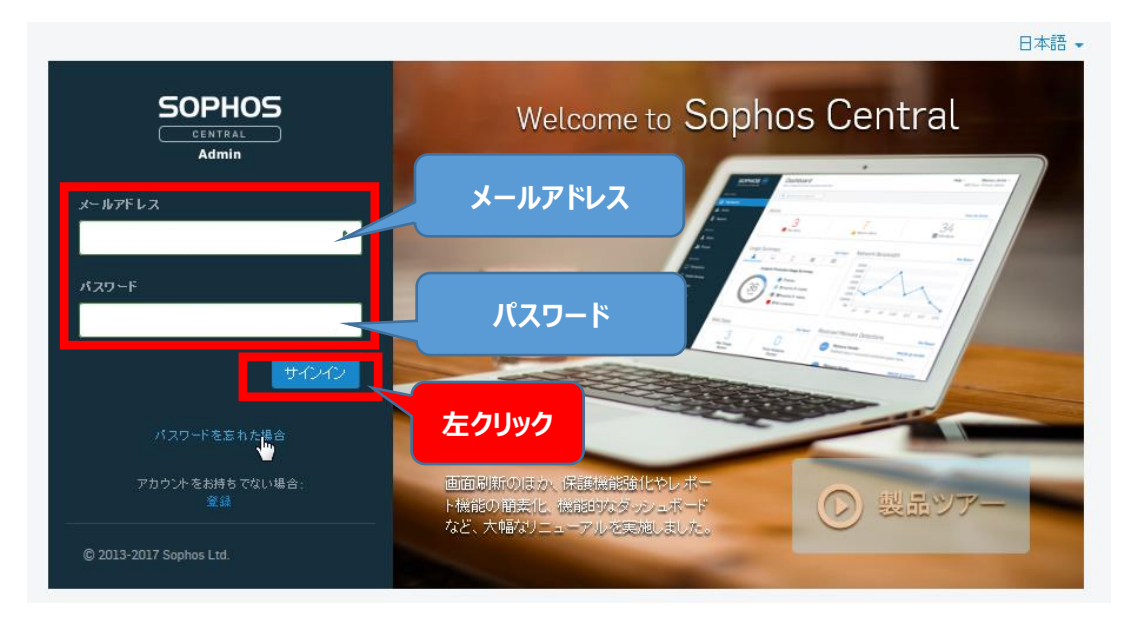

# <span id="page-11-0"></span>**7. 言語設定手順(English→日本語)**

#### **7-1. ログイン画面より設定する方法**

7-1.1 画面右上の『**English』**を**クリック**してください。 『**日本語』**を**クリック**してください。

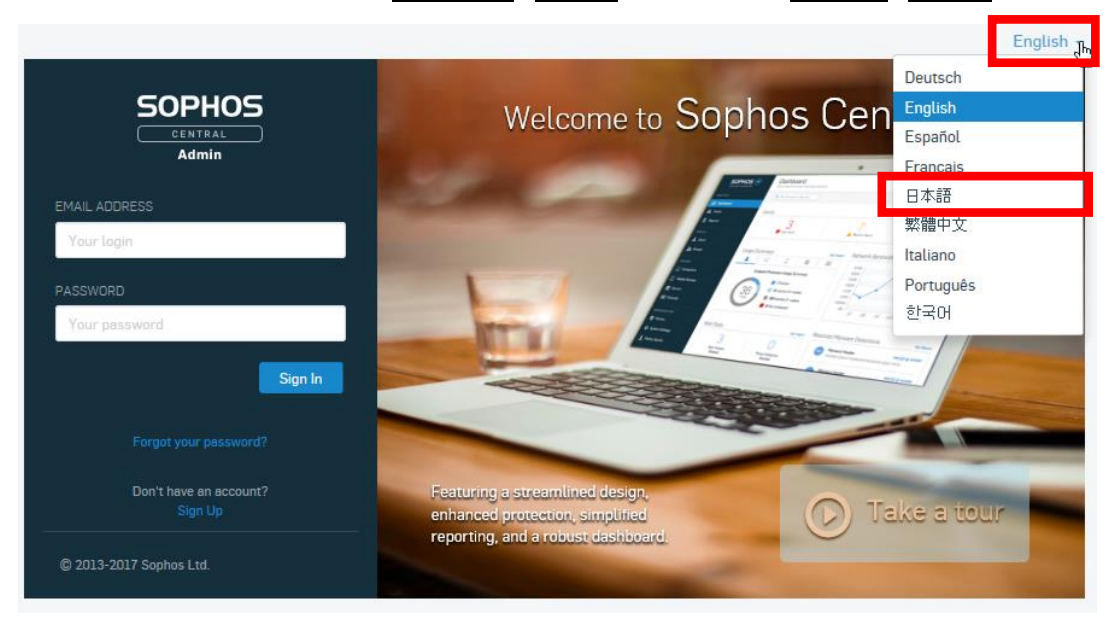

#### **7-2. ダッシュボード画面より設定する方法**

#### 7-2.1 画面右上のログイン名(この場合 User1)をクリックしてください。 『**Language**』 をクリックしてください。

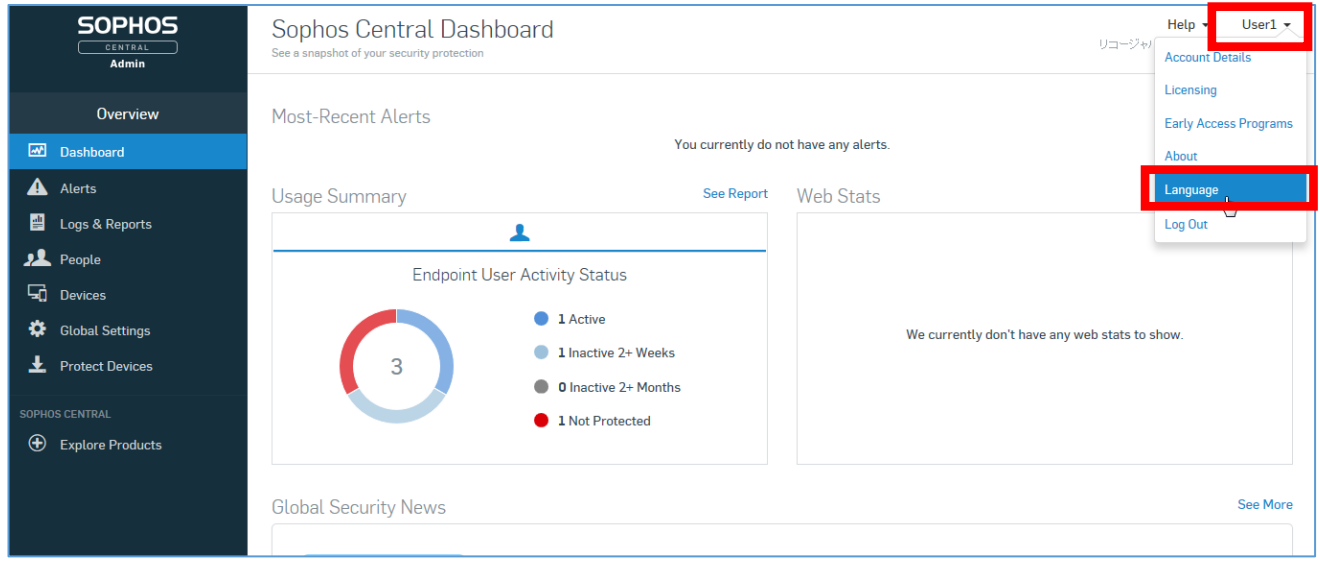

# **7-2.2 以下の画面が表示されます。 <mark>▽</mark> を<u>クリック</u>します。**

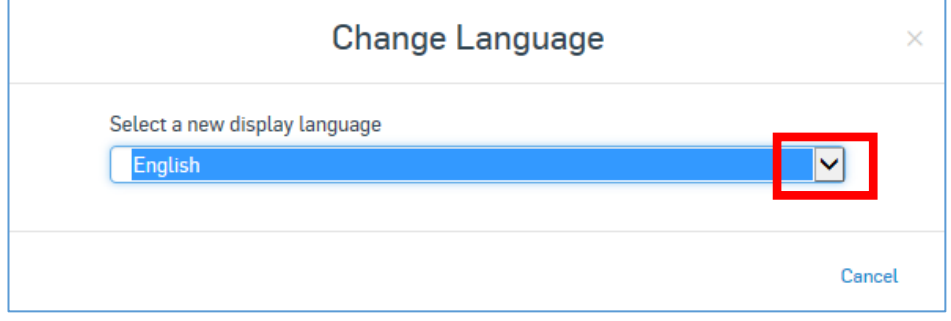

#### 7-2.3 以下のメニューが表示されます。 『**日本語』**を**クリック**してください。

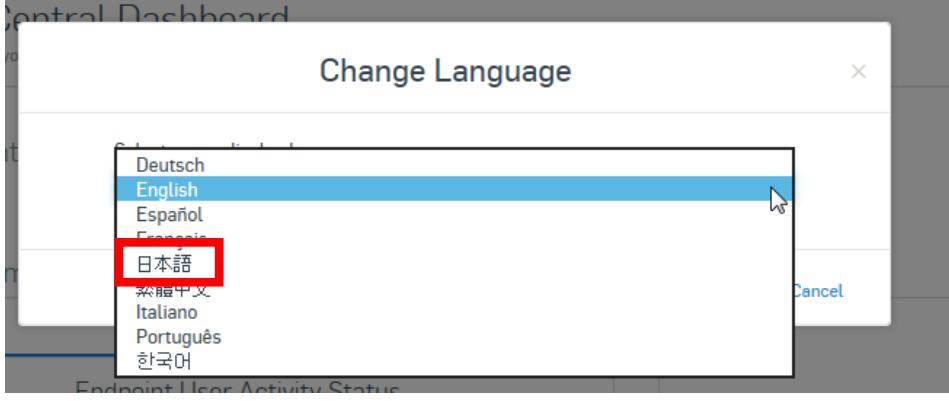

# <span id="page-13-0"></span>**8. 回復キーの確認手順**

#### 8-1. 以下画面メニューの 『デバイス』 をクリックします。

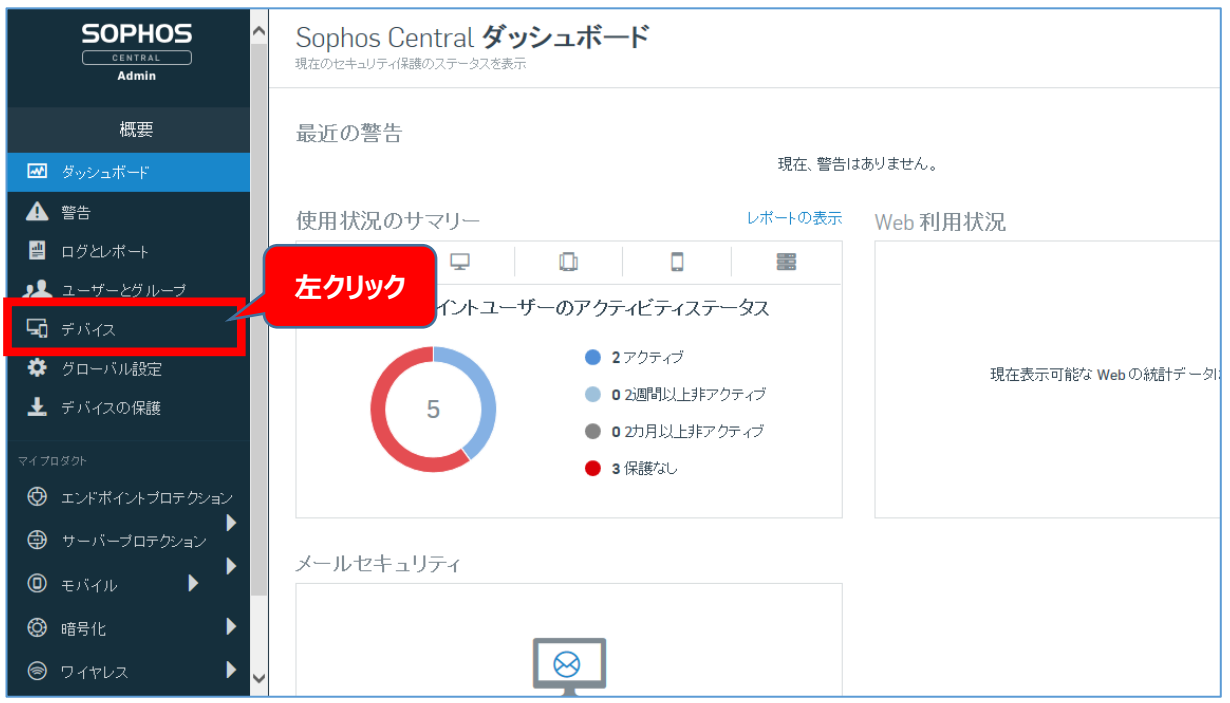

#### 8-2. 以下画面 (コンピュータ) が表示されます。確認したいコンピュータ名をクリックします。

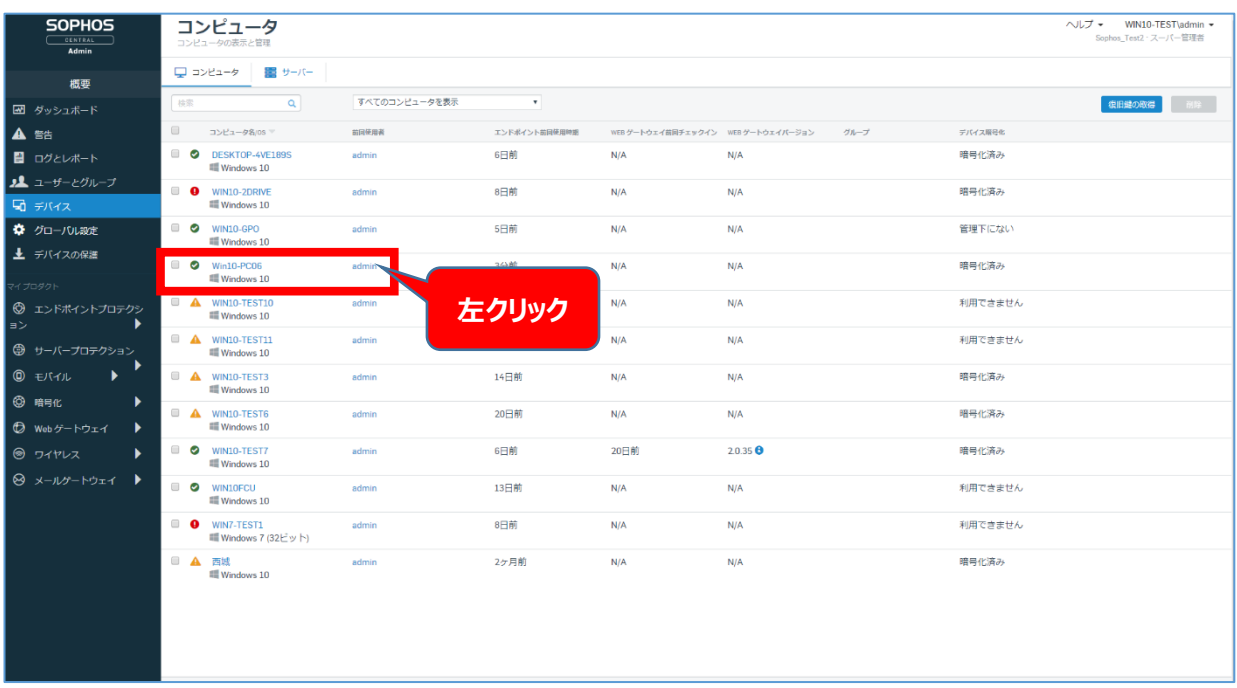

#### 8-3. 以下画面 (コンピュータ名) が表示されます。画面を下へスクロールする。

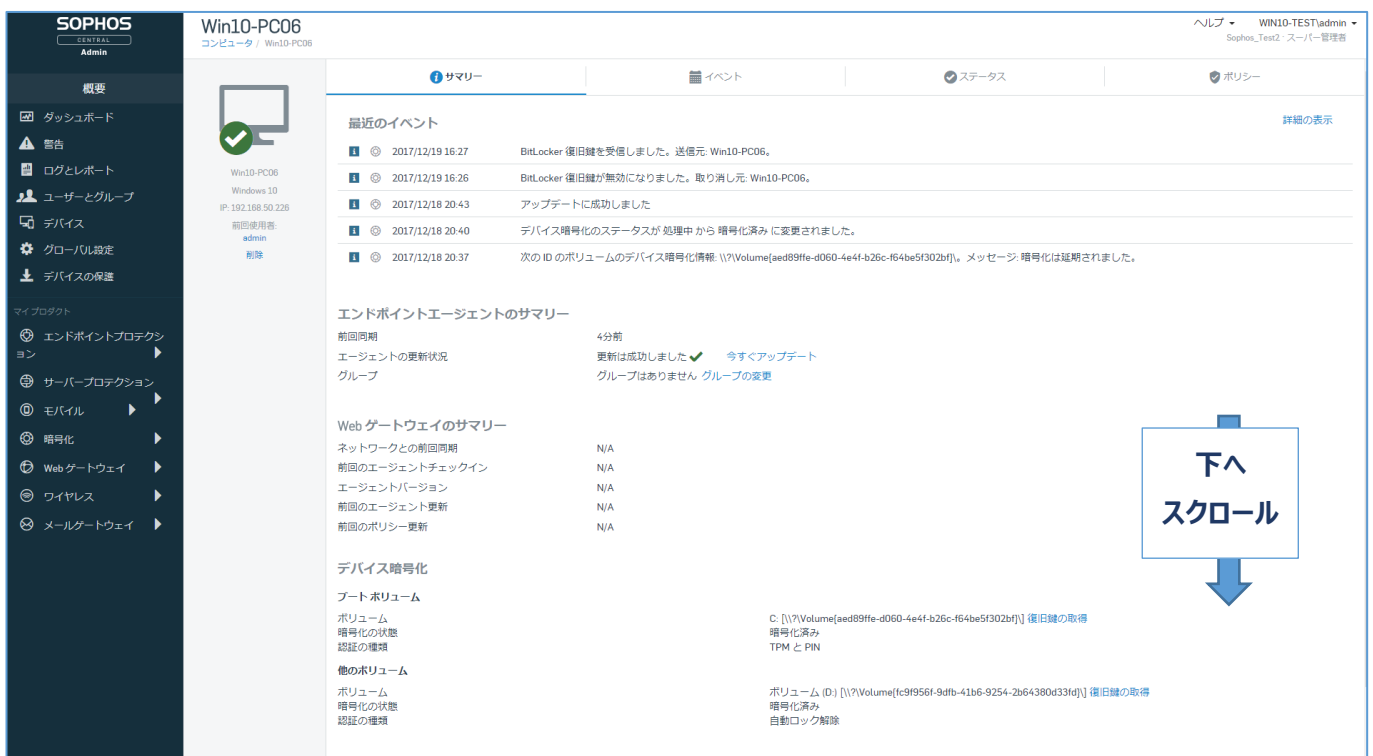

8-4. デバイス暗号化のボリューム(WindowsC:)の**復旧鍵の取得(青字)**を**クリック**します。

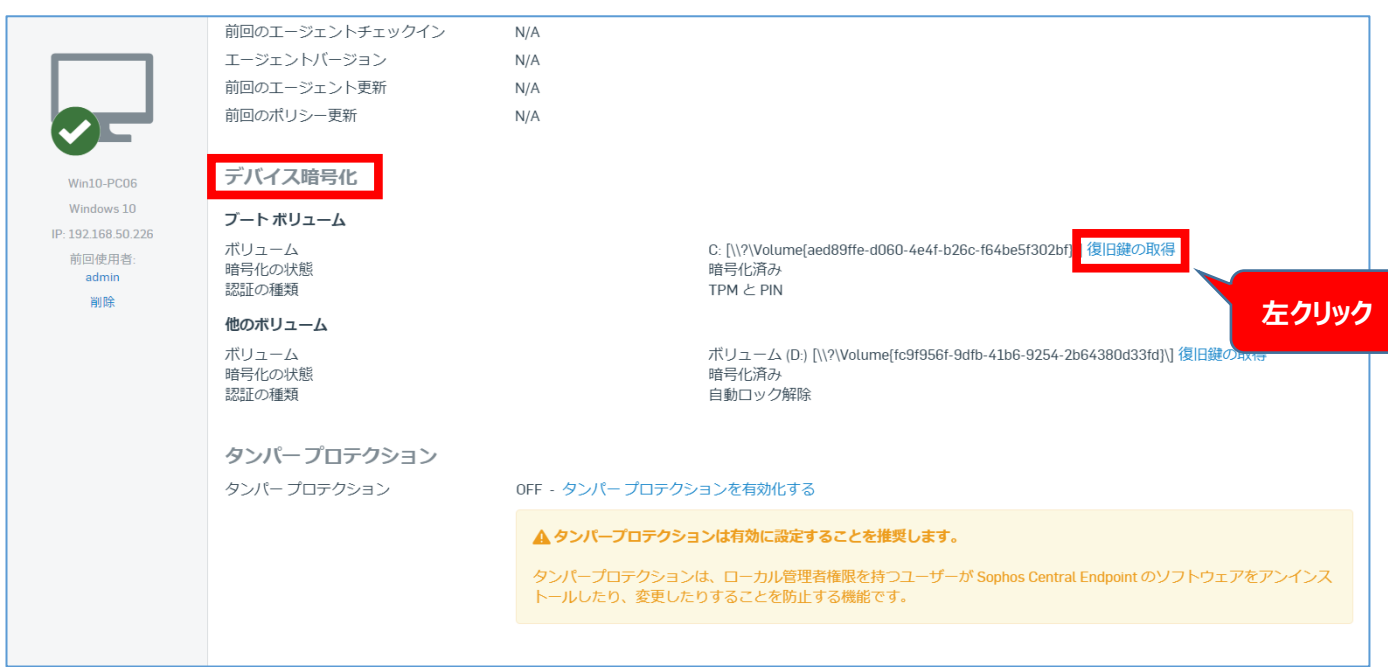

8-5. 以下画面が表示されます。『復旧鍵』の下部 48 桁が回復キーになります。確認(メモ等)後、 **閉じる** 

をクリックしてください。

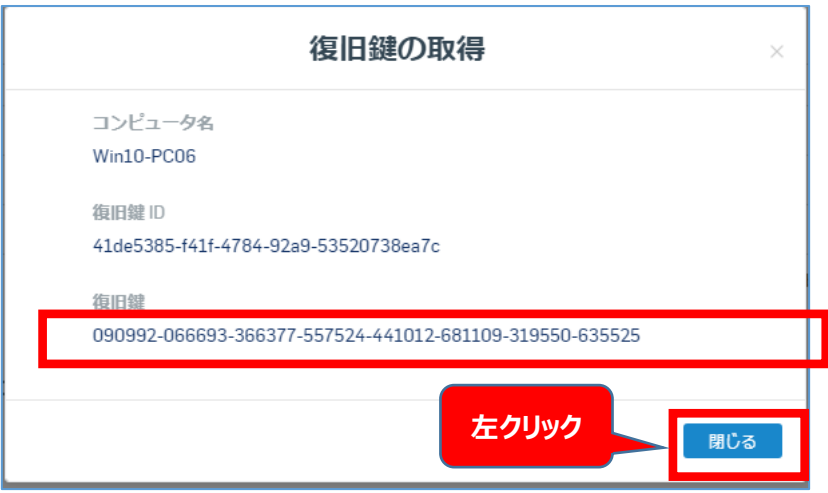

# <span id="page-16-0"></span>**9. 回復キーを使って PC の暗号化を解除する**

9-1. 以下の画面で、**「Esc」キー**を押します。

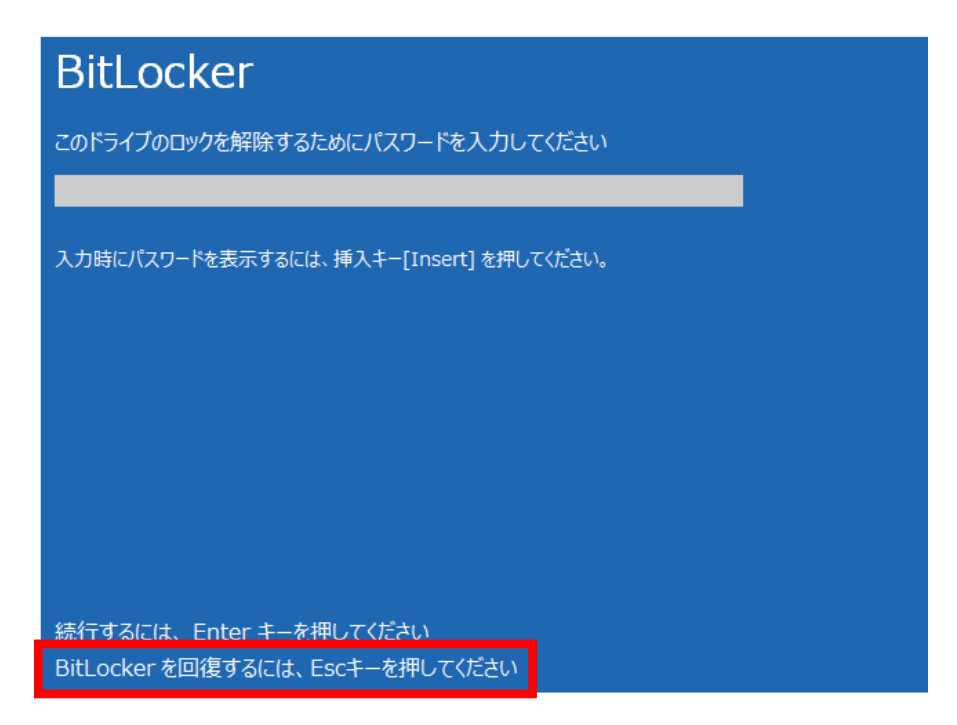

9-2. 以下画面の空欄に『5.2 回復キーの確認手順』で入手した回復キー (48 桁) を入力してください。

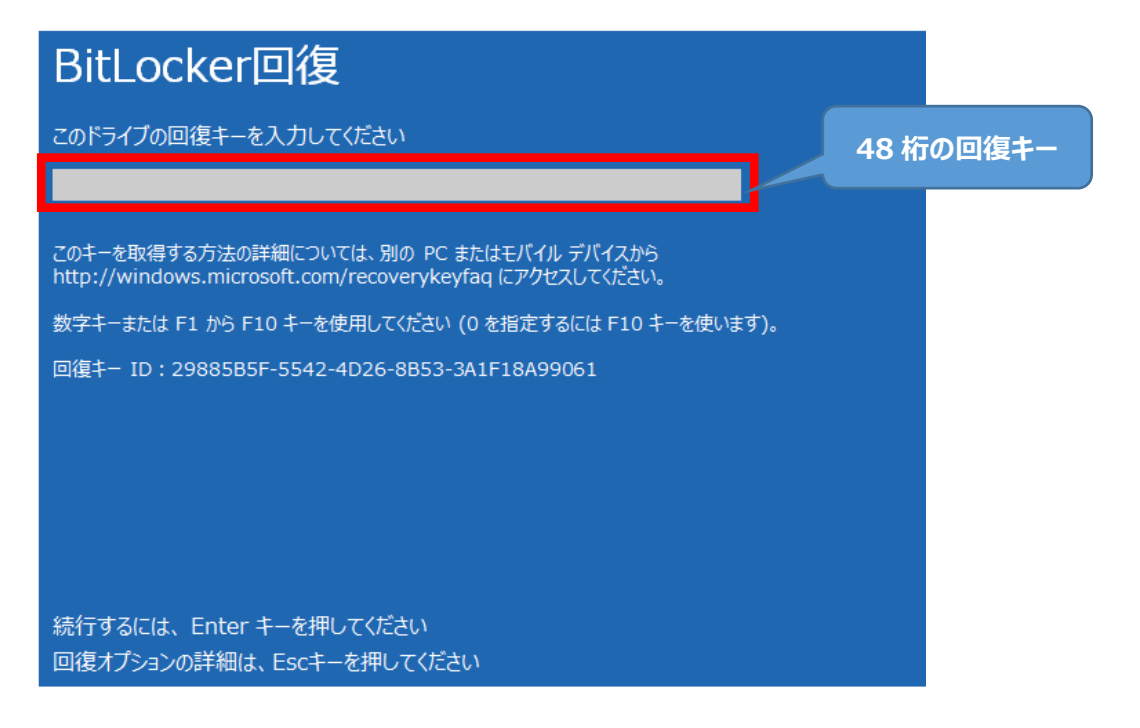

9-3. Windows が起動すると、下記の画面が表示されますので新しい PIN (パスワード) を設定してください。

D ドライブは、自動で解除されますので操作は必要ございません。

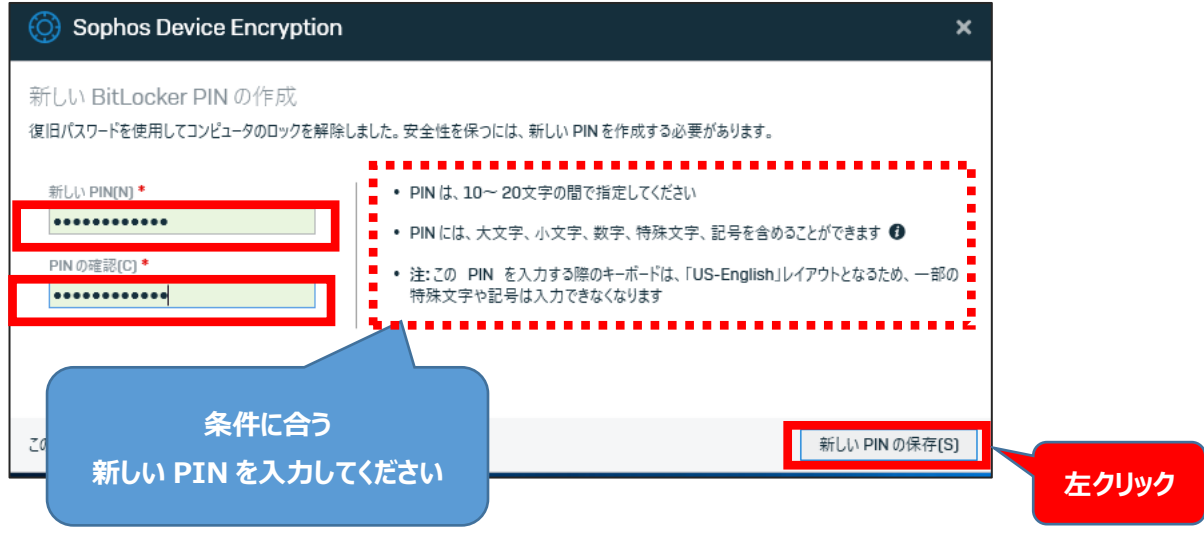

※PIN は PC を起動するときに暗号化解除に使用するパスワードです。

# <span id="page-18-0"></span>**10. お客様ポータルのパスワードを忘れてしまった時**

10-1. ポータルログイン画面 (<https://cloud.sophos.com/manage/login>) を表示します。

以下の画面が表示されます。 **パスワードを忘れた場合をクリック**してください。

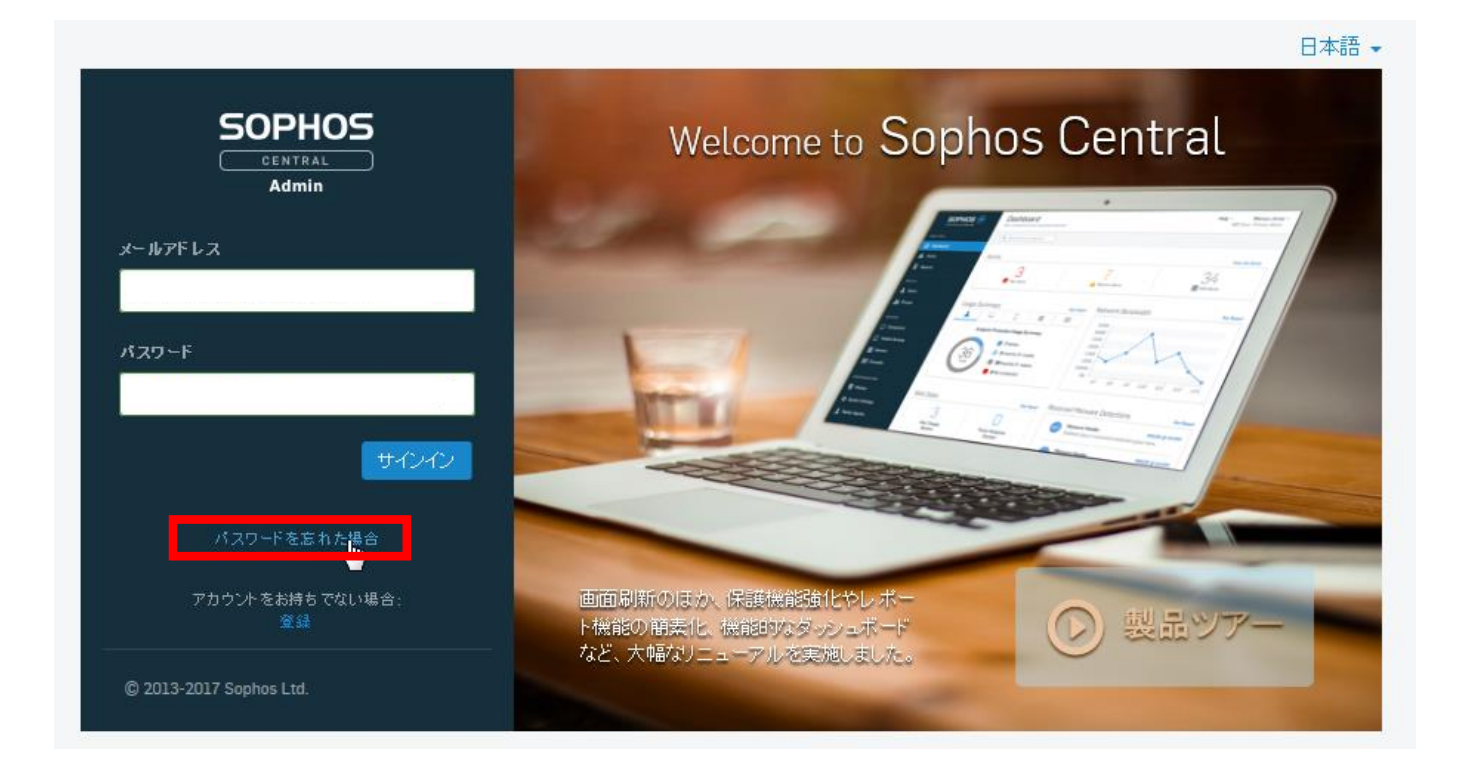

10-1. 以下の画面(パスワードを忘れた場合)が表示されます。

#### メールアドレス(お客様登録メールアドレス)を入力し、**OK** を**クリック**してください

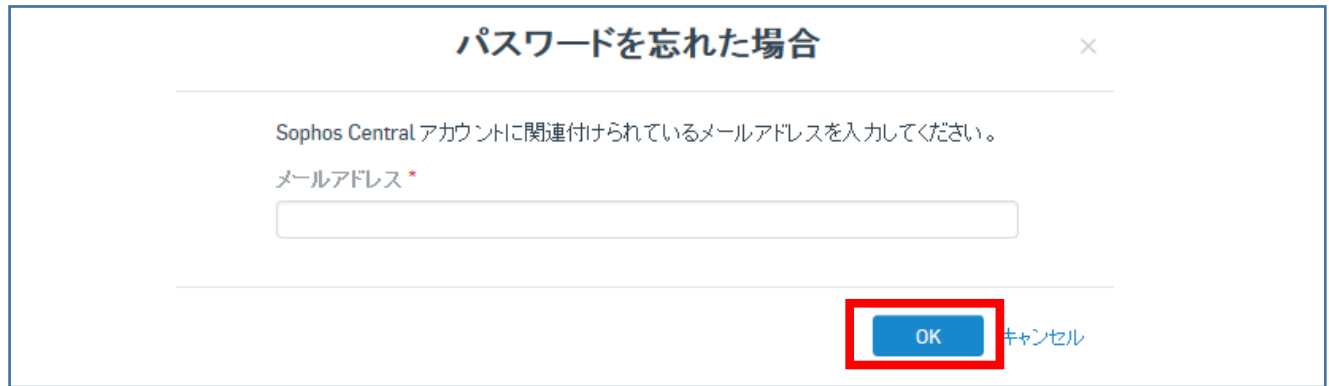

10-2. 以下の画面(パスワードを忘れた場合)が表示されます。 確認後、 **閉じる** をクリックしてください。

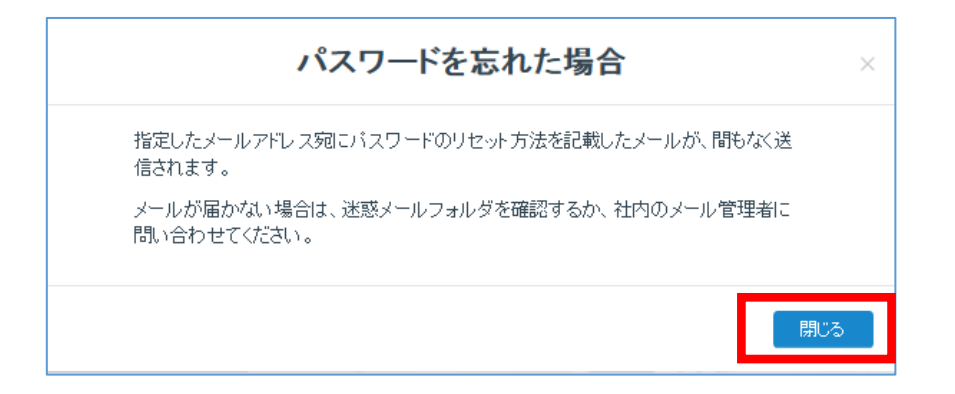

10-3. 送信されたメール(件名:Sophos Central Admin - パスワードリセット)を開き、メールに記載さ

れている **リンク**を**クリック**してください。

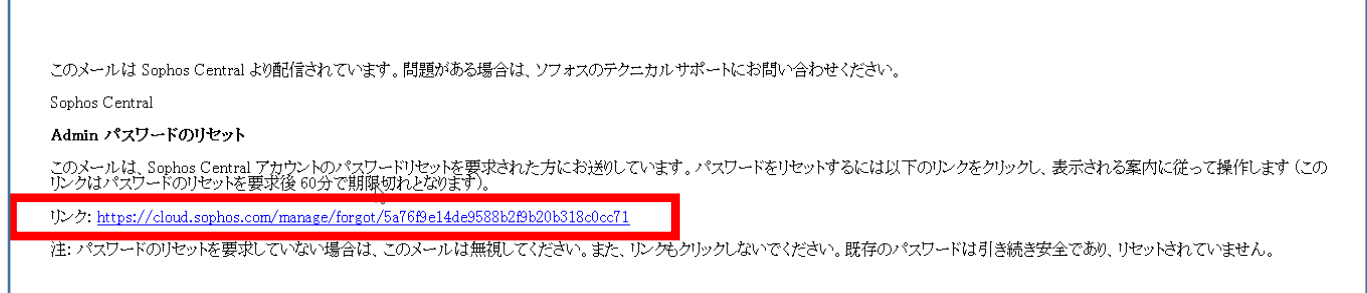

10-4. 以下の画面が表示されますので、**新しいパスワード**を入力後、**送信**をクリックしてください。

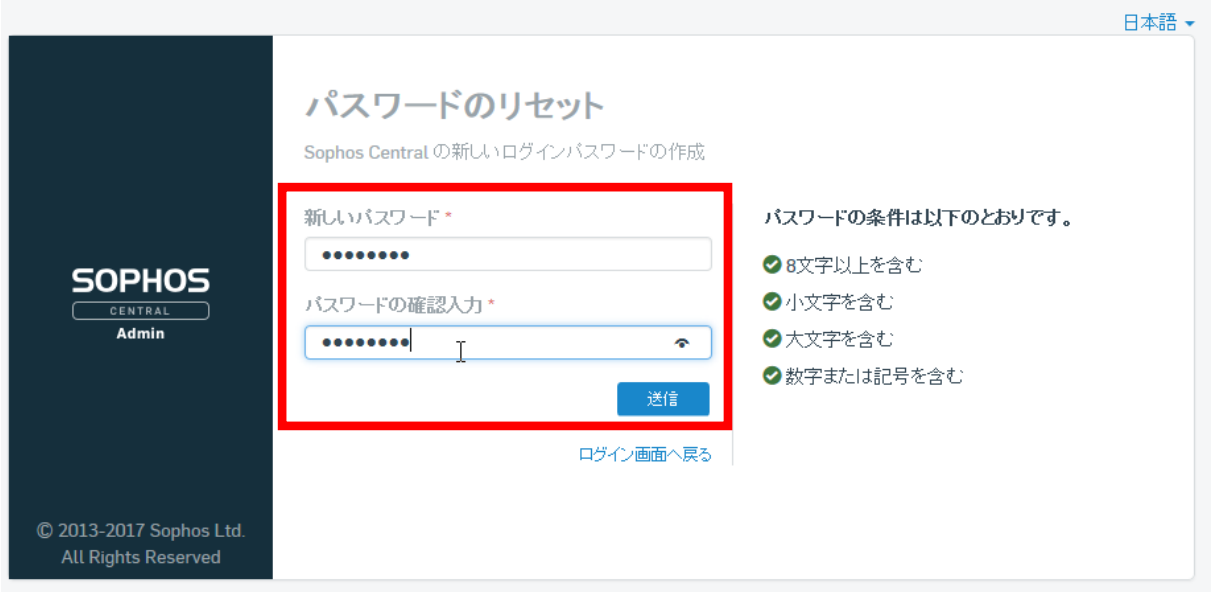

## <span id="page-20-0"></span>**11. 回復キー問合せ方法**

問合せに必要な情報は、ご契約時に発行しているウェルカムメールに記載しております。ウェルカムメールをご用意の上、お問合 せください。

- 0120-017-265 にご連絡いただき、以下の情報をオペレータへお伝えください
	- ▶ お客様 ID
	- > お客様ご登録番号

お客様のご契約内容を確認後、お客様のご登録メールアドレスに回復キー発行メールを送信いたします。 **第三者による本 人なりすまし防止のため、口頭でのご案内はしておりません。**あらかじめご了承くださいますようお願いいたします